# Instrukcja instalacji i pierwszego uruchomienia spakowanego środowiska WinAVR

# *I. Ściągnięcie, instalacja i uruchomienie*

Środowisko WinAVR należy pobrać z linku: http://www.ue.eti.pg.gda.pl/~bpa/kolo\_chip/warsztaty\_avr/index.html. Następnie należy je rozpakować do dowolnego katalogu. Dla celów niniejszej instrukcji załóżmy, że miejsce wypakowania jest następujące: C:\Designs\avr. Rozpakowane środowisko jest od razu przygotowane do użycia, żeby jednak można było zapisywać projekty w dowolnym miejscu (a nie tylko w c:\Designs\avr) należy wyedytować plik c:\Designs\avr\pn.bat i wpisać ścieżkę bezwzględną do katalogu instalacji WinAVR jak w poniższym przykładzie:

### path=C:\Designs\avr\WinAVR\bin;C:\Designs\avr\WinAVR\utils\bin start C:\Designs\avr\WinAVR\pn\pn.exe

W celu uruchomienia środowiska należy kliknąć na plik:

*C:\Designs\avr\pn.bat* Po kliknięciu uruchomi się program "Programmer's Notepad", który stanowi mini środowisko IDE. W przypadku braku edycji pliku c:\Designs\avr\pn.bat wg powyższych wskazówek, domyślna konfiguracja środowiska wymaga umieszczania tworzonych projektów w katalogu:

*C:\Designs\avr\"katalog projektu".*

## *II. Utworzenie przykładowego projektu i wykonanie kompilacji*

Aby stworzyć pierwszy prosty program i go skompilować należy kolejno:

1) Utworzyć (spod systemu) katalog w którym chcemy zapisać projekt np: *C:\Designs\avr\kat\_proj*

2) W programie "Programmer's Notepad" należy wybrać kolejno: *File/New/Project* a następnie należy podać nazwę projektu np.:"*proj\_pierwszy*" a jako folder utworzony w pkt. powyżej.

3) W kolejnym kroku należy utworzyć plik programu, polecenia: *File/New/C++*. Pojawi się okno w którym powinniśmy wpisać kod programu. Poniżej w przykładzie jest minimalny kod programu:

```
int main(void)
{
 while(1) {
 }
}
```
Utworzony plik należy następnie zapisać z rozszerzeniem "c" (klawisze Ctrl-S) w katalogu utworzonym w pkt 2). W następnym kroku dodajemy plik do projektu poprzez najechanie prawym klawiszem myszki nad nazwę projektu i wybranie utworzonego pliku poleceniem *Add Files* jak na rysunku poniżej.

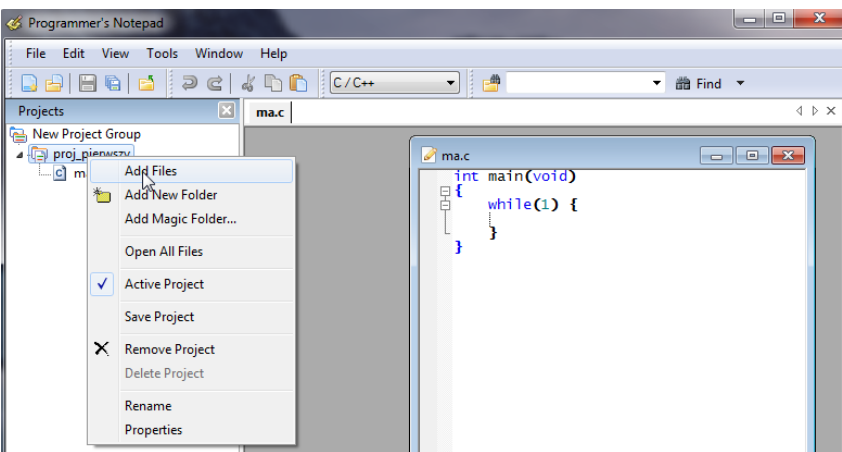

4) Do kompilacji niezbędny jest plik *makefile*, którego reguły składni wykraczają poza materiał niniejszego opracowania. W katalogu */avr/test\_project* przygotowany jest przykładowy plik *makefile* i należy go skopiować do własnego katalogu projektu. Ten plik *makefile* ma skonfigurowaną kompilację wszystkich plików umieszczonych w katalogu projektu (należy unikać wgrywania przykładowych plików do katalogu projektu gdyż może to spowodować błędną kompilację), mikrokontroler docelowy Atmega32 oraz programator USBasp. W przypadku zastosowania innego układu lub programatora plik *makefile* należy wyedytować i skonfigurować odpowiednio do własnych potrzeb.

Kompilację i wgranie na płytkę można wykonać poprzez wydanie poleceń:

#### *Tools/[WinAVR] Make All* oraz *Tools/[WinAVR] Program*

Oczywiście aby próbować wgrać kod na płytkę należy najpierw skompilować program bez błędów, które jeśli się pojawią będą wyszczególnione w oknie *Output*.

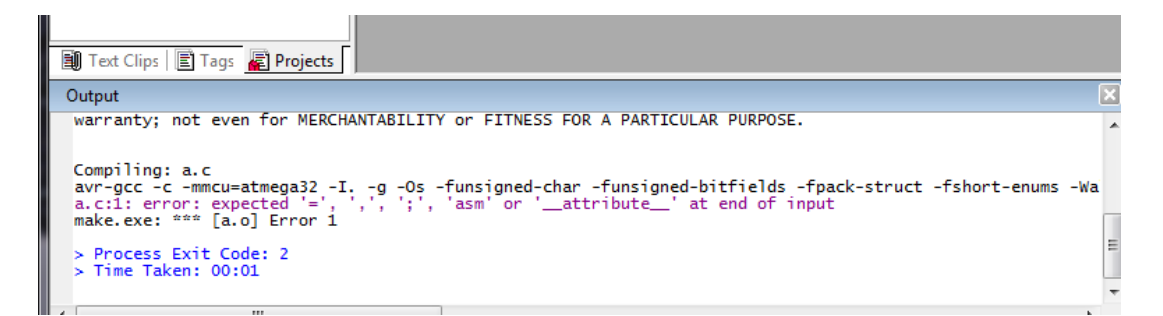